## DS Manager更新により、DS203がDS Managerで見えない場合がございます。 この場合、ファイアウォールの設定変更をしていただくことでDS203が見えるようになります。 以下にしたがい、「アプリにWindows Defenderファイアウォール経由の通信を許可する」で、 DS Managerの追加を行ってください。

Windows セキュリティ  $\Box$  $\times$  $\equiv$  $\leftarrow$ セキュリティの概要  $\!\!\!=\!\!\!\!$ お使いのデバイスのセキュリティと正常性の状況を確認し、必要な操作を実 命 ホーム ○ ウイルスと脅威の防止 8. アカウントの保護 (ျ) (\*) ファイアウォールとネットワーク保護 □ アプリとブラウザー コントロール ウイルスと脅威の防止 アカウントの保護 ファイアウォールとネットワーク保護 操作は不要です。 操作は不要です。 操作は不要です。 ロ デバイス セキュリティ ♡ デバイスのパフォーマンスと正常性 **db ファミリーのオプション** アプリとブラウザー コントロール デバイス セキュリティ デバイスのパフォーマンスと正常性 .<br>ウェア セキュリ .<br>操作は不要です。 . . . . . . . . . . . . .<br>操作は不要です. ൿ ファミリーのオプション ン・、、、<br>家族によるデバイスの使用方法を管<br>理します。 **◎ 設定** Windows セキュリティ  $\Box$  $\vee$  $\leftarrow$ (ツ) ファイアウォールとネットワーク保護  $\equiv$ ネットワークにアクセスできるユーザーや機能を指定します。 Windows コミュニティのビデオ ファイアウォールとネットワーク保護の詳細 ○ ウイルスと脅威の防止 **闘。 ドメイン ネットワーク** 質問がありますか? ファイアウォールは有効です。 8 アカウントの保護 ヘルプを表示 (() ファイアウォールとネットワーク保護 90 プライベート ネットワーク 現在の保護機能のプロバイダーは? □ アプリとブラウザー コントロール ファイアウォールは有効です。 プロバイダーの管理 旦 デバイス セキュリティ →<br>※ デバイスのパフォーマンスと正常性 **58 パブリック ネットワーク (アクティブ)** Windows セキュリティの機能向上に協 ファイアウォールは有効です。  $\overline{y}$ **RR ファミリーのオプション** フィードバックの送信 ファイアウォールによるアプリケーションの許可 プライバシーの設定を変更する ネットワークとインターネットのトラブルシューティング ツール Windows 10 デバイスのプライバシー設定 ファイアウォール通知の設定 プライバシーの設定 詳細設定 プライバシー ダッシュボード ファイアウォールを既定値に復元する プライバシーに関する声明

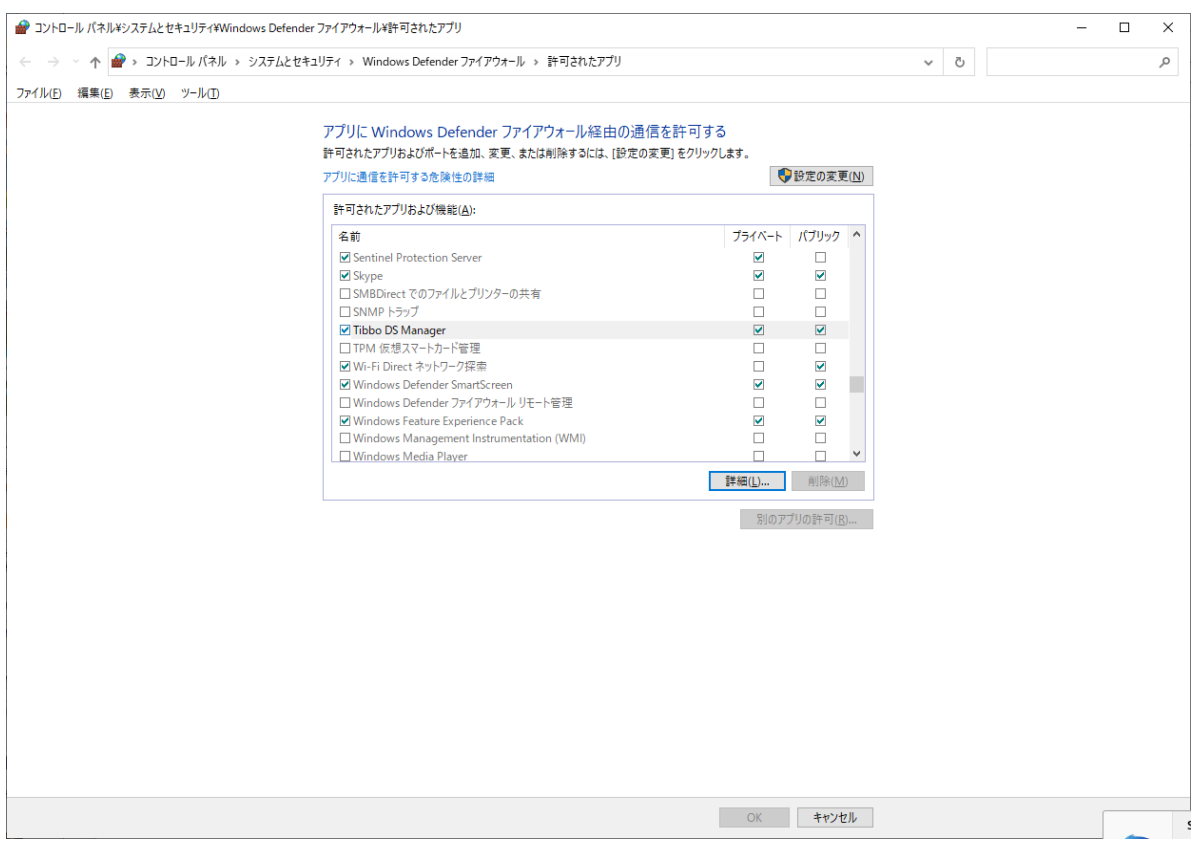

## 設定を行うことで、以下のとおりDS ManagerでDS203が見えるようになります。

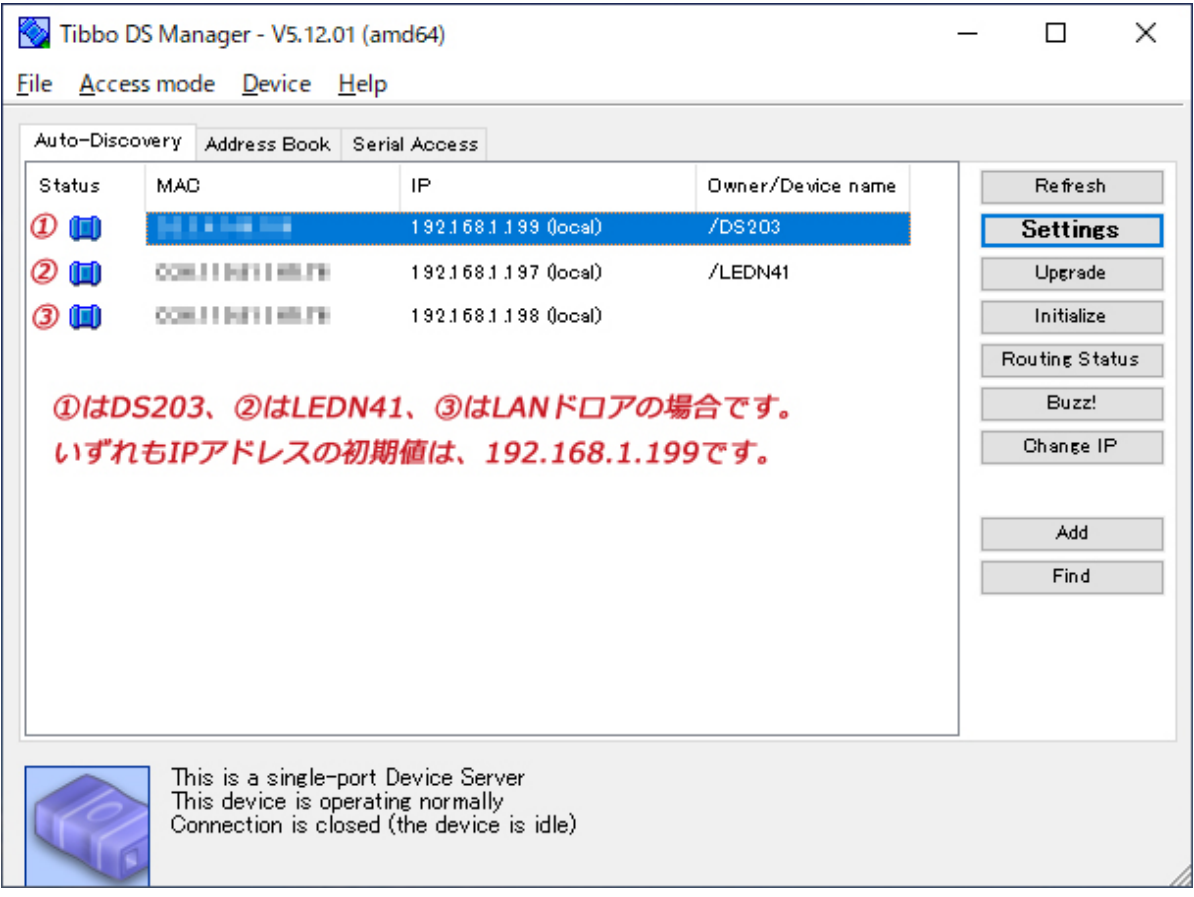